# CamTrace

**videosurveillance**

## CamTrace installation on virtual machine

**Document version : v1.3**

**Creation date of the document : 22/04/2021 Last modification date of the document : 30/01/2023**

For further information, please contact

**www.camtrace.com**

CamTrace SAS - Tous droits réservés - 1 allée de la Venelle, 92150 Suresnes - 01 40 99 94 31

## Table des matières

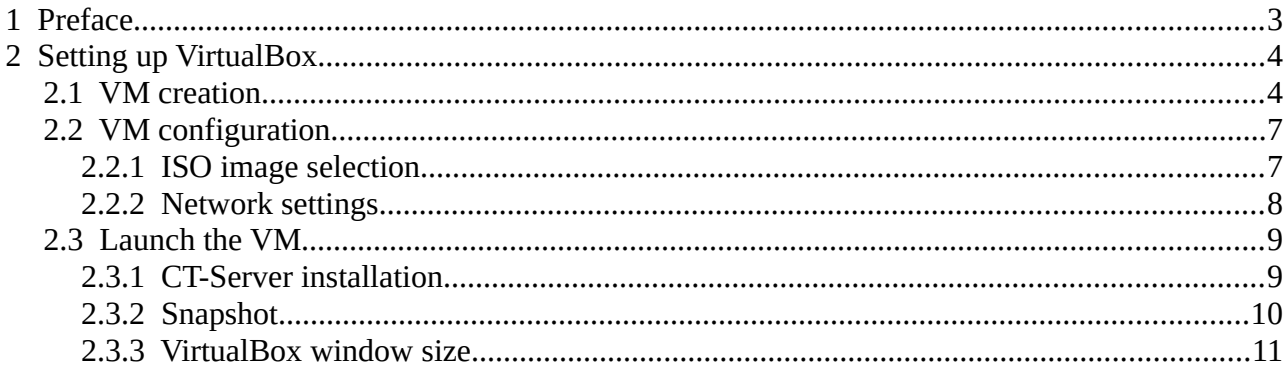

## <span id="page-2-0"></span> **1 Preface**

This document describes the process for installing a CamTrace Server on a virtual machine. The purpose of this document is to describe the process of installing a CamTrace Server on a virtual machine. The purpose of a virtual machine is to install a CamTrace Server on a machine running another operating system (e.g. Windows). A virtual machine also offers the possibility of taking snapshots, which allow you to easily return to a previous state of the machine.

We will use VirtualBox software as an example, but you can use other virtual machine software.

## <span id="page-3-1"></span> **2 Setting up VirtualBox**

## <span id="page-3-0"></span> **2.1 VM creation**

Launch VirtualBox and create a new virtual machine :

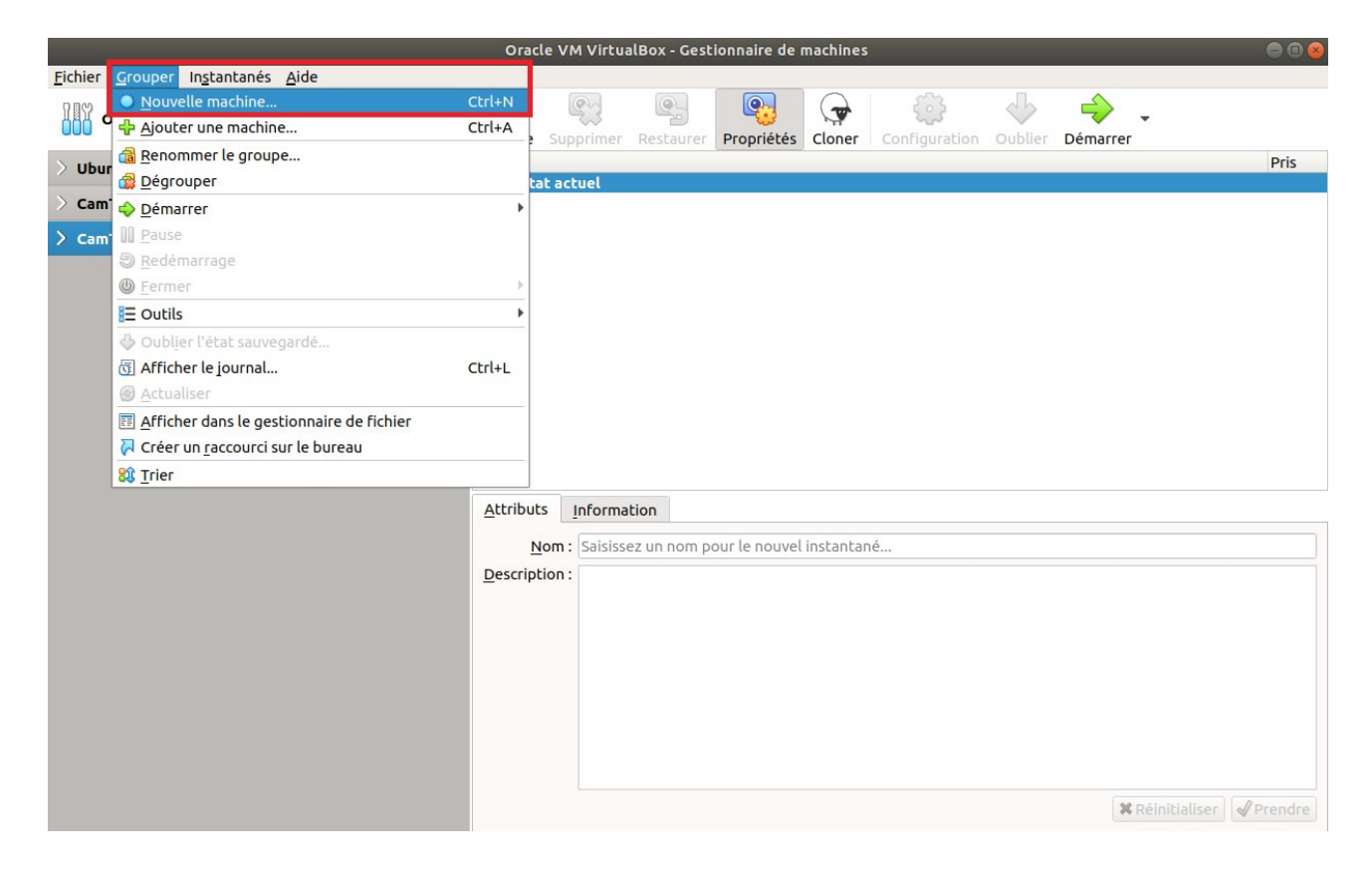

A "Create a virtual machine" pop-up appears:

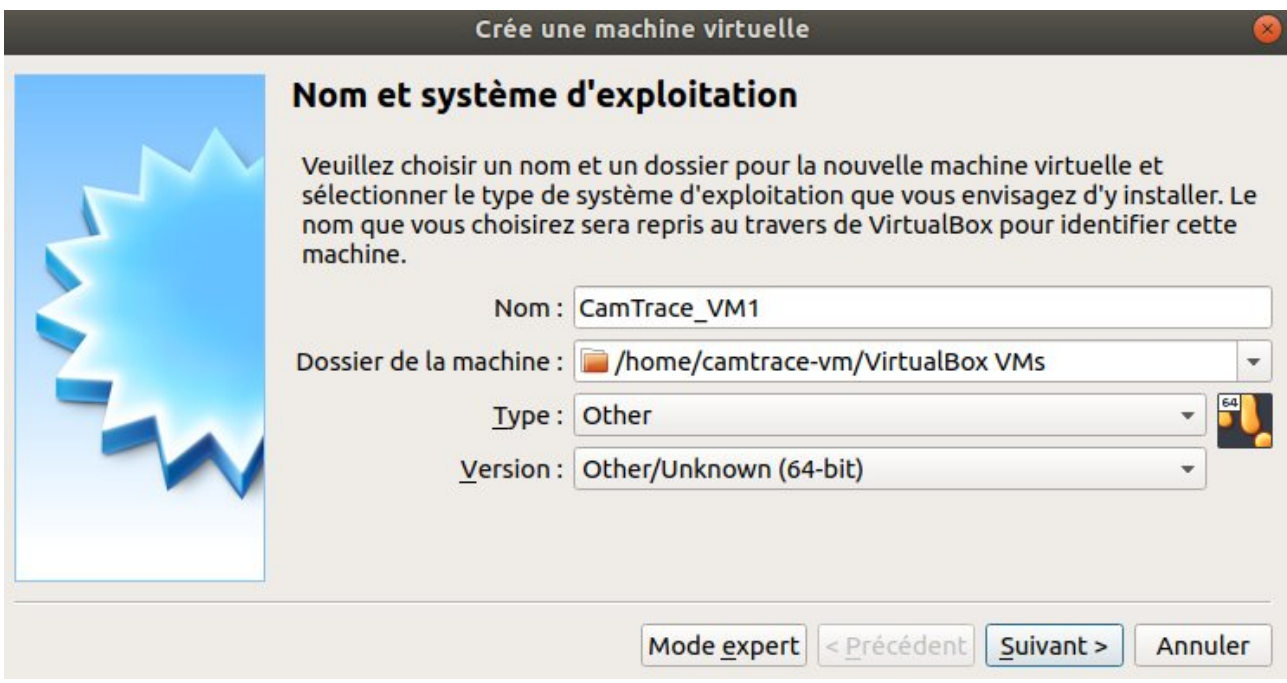

Give a name to your virtual machine.

For the OS type/version, chose 'Other/Unknown (64-bit)' (because Camtrace is a custom OS based on Xubuntu 2022). Then click Next.

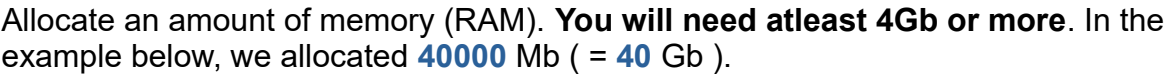

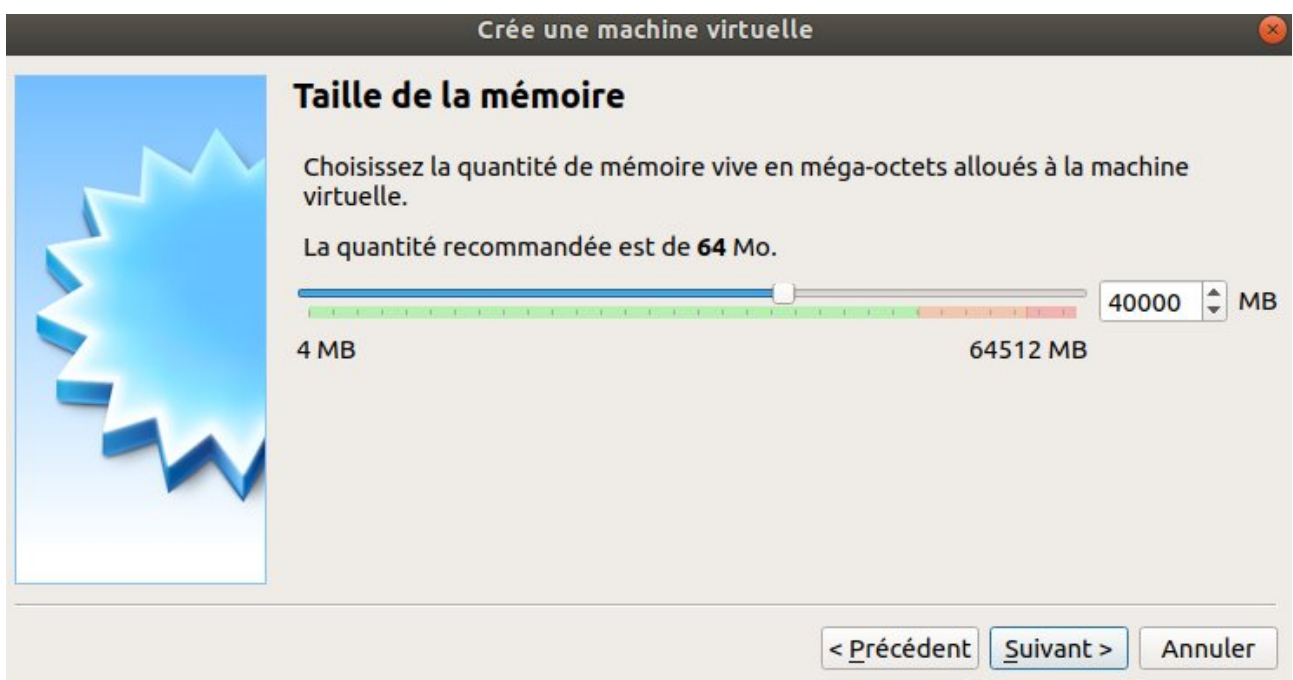

Then click Next.

#### A "Hard Disk" screen is displayed.

Create a virtual hard disk. A "Hard disk file type" window appears, choose "VDI":

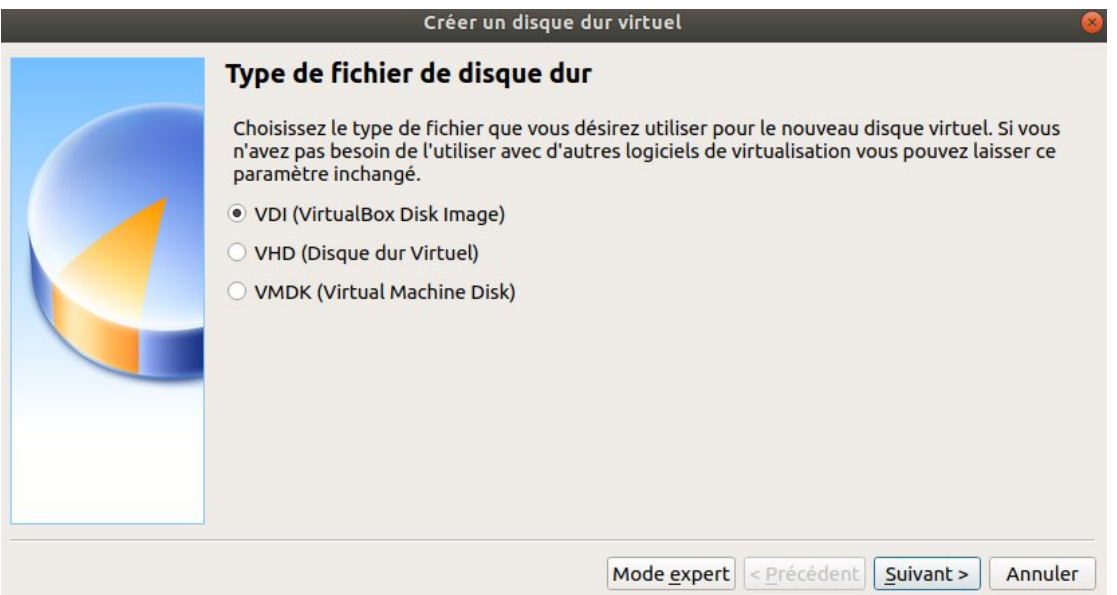

It is recommended to use a **fixed** disk space (and not dynamic disk space) :

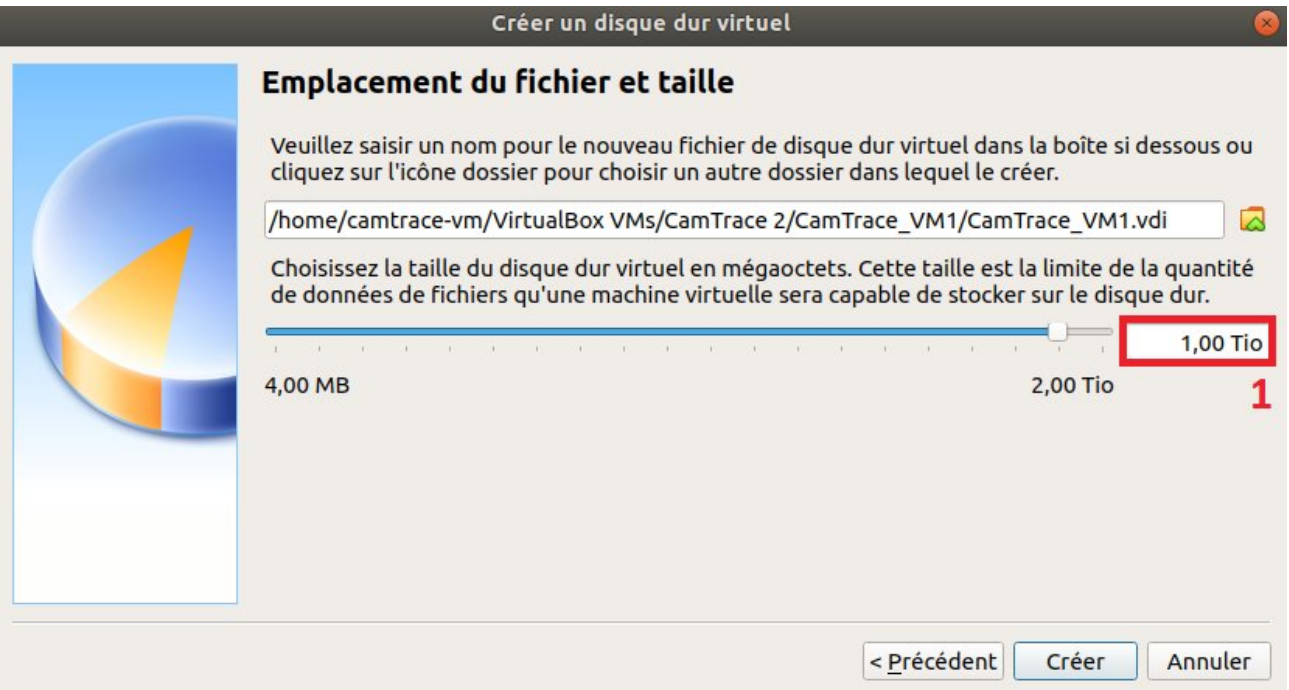

## <span id="page-6-1"></span> **2.2 VM configuration**

#### <span id="page-6-0"></span> **2.2.1 ISO image selection**

A pop-up appears for the selection of the boot disk:

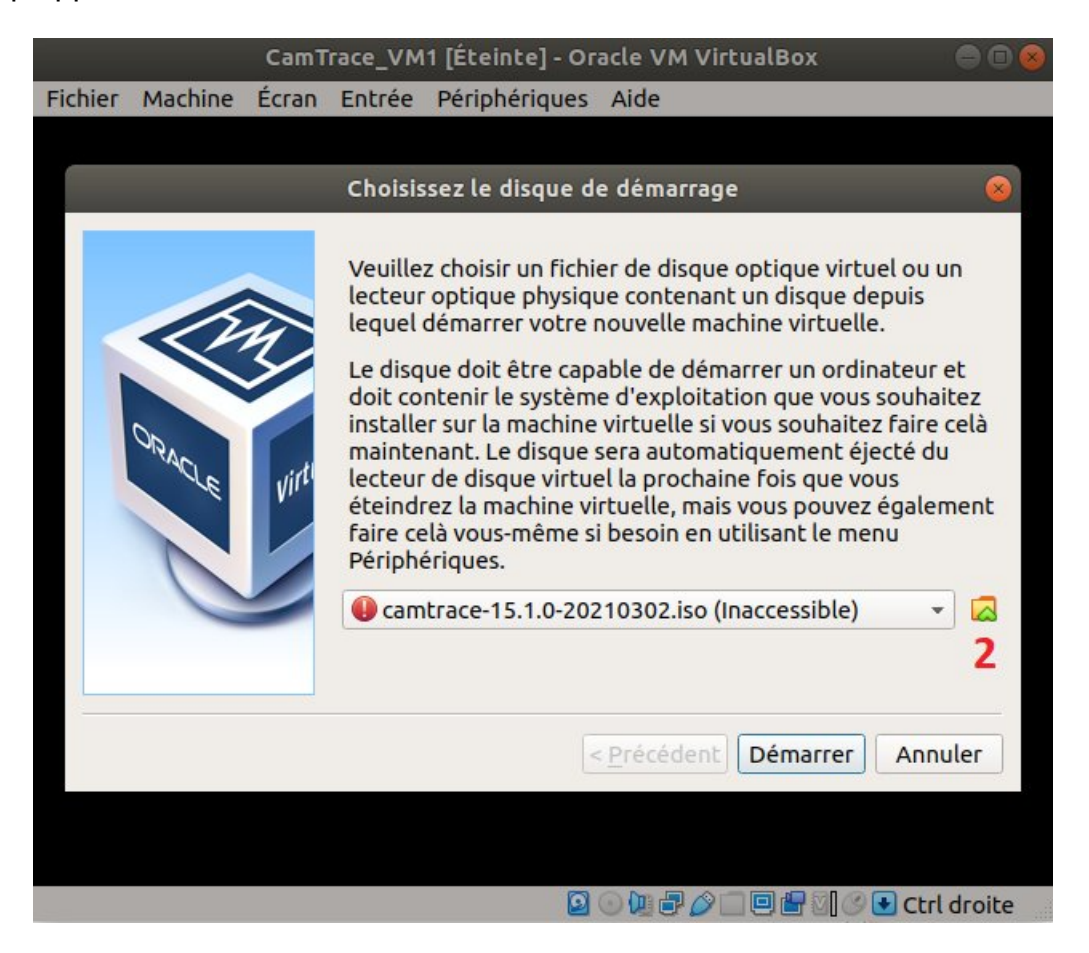

Click on the folder icon (see [2] in the above screenshot): an "Optical Disk Selector" popup appears.

Then click on "Add" to bring up the virtual optical disk file selection window:

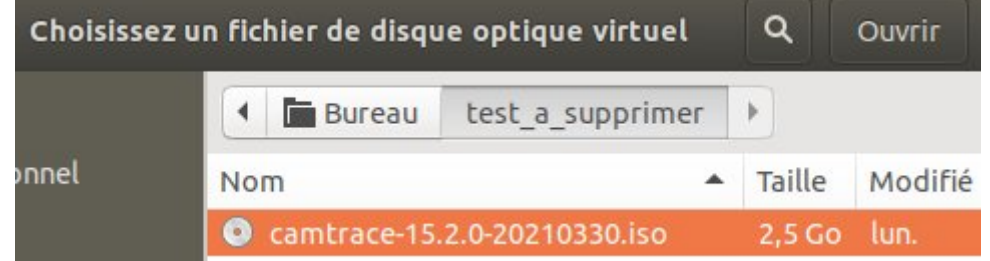

Select your ISO image and click on "Open".

Check that your ISO image is selected; then click on "Choose":

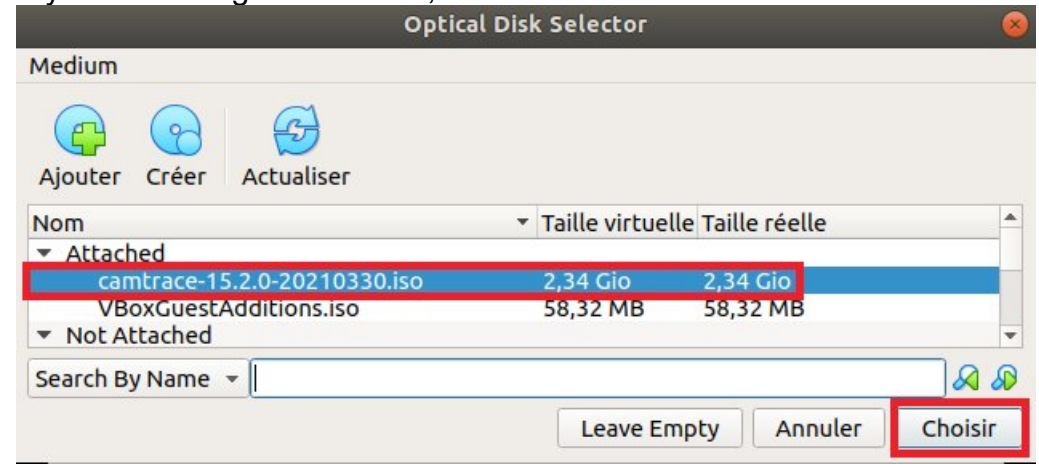

#### <span id="page-7-0"></span> **2.2.2 Network settings**

If you want your VM to benefit from the network connection of your host machine: before starting your VM, select your virtual machine and click on "Configuration". In the "Network" tab, choose a "Bridge Access":

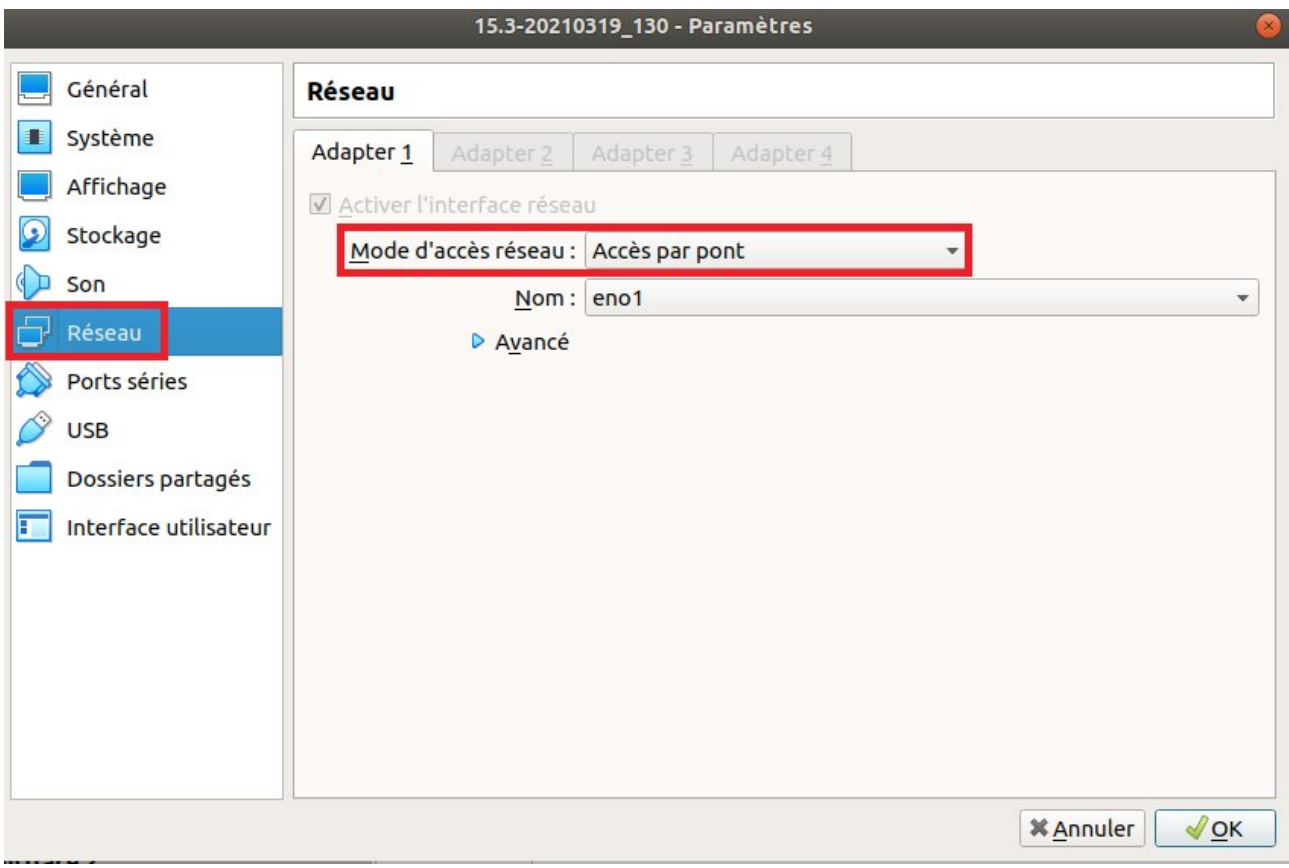

## <span id="page-8-1"></span> **2.3 Launch the VM**

You can now start your VM :

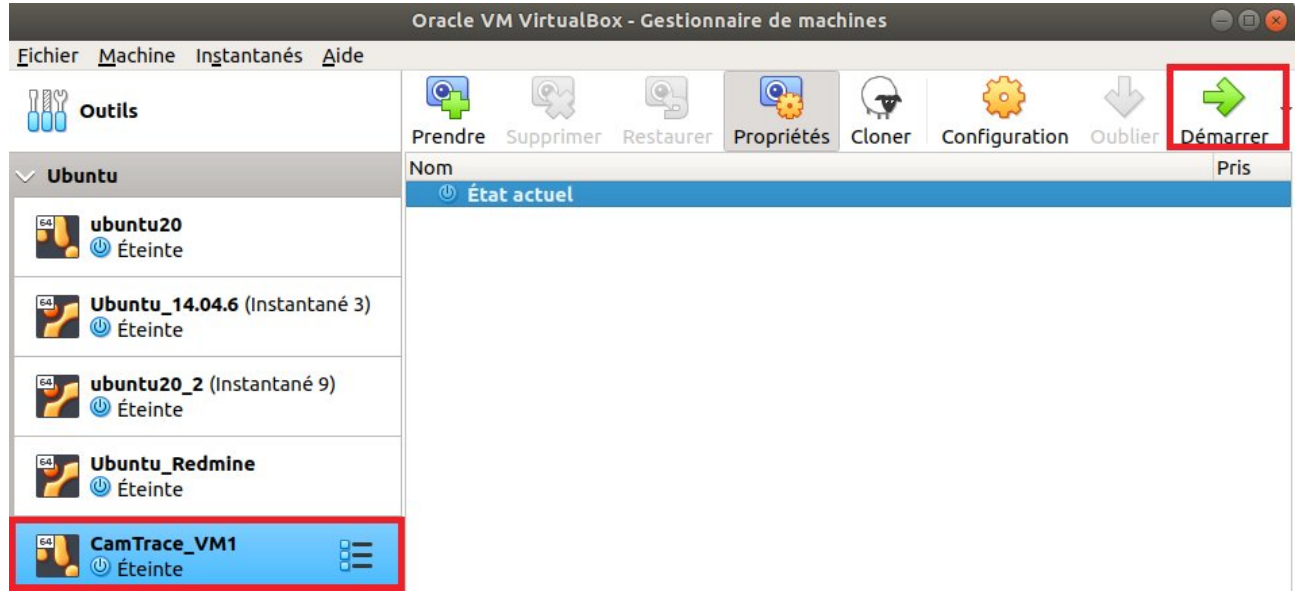

#### <span id="page-8-0"></span> **2.3.1 CT-Server installation**

You may proceed with the installation of your CamTrace Server:

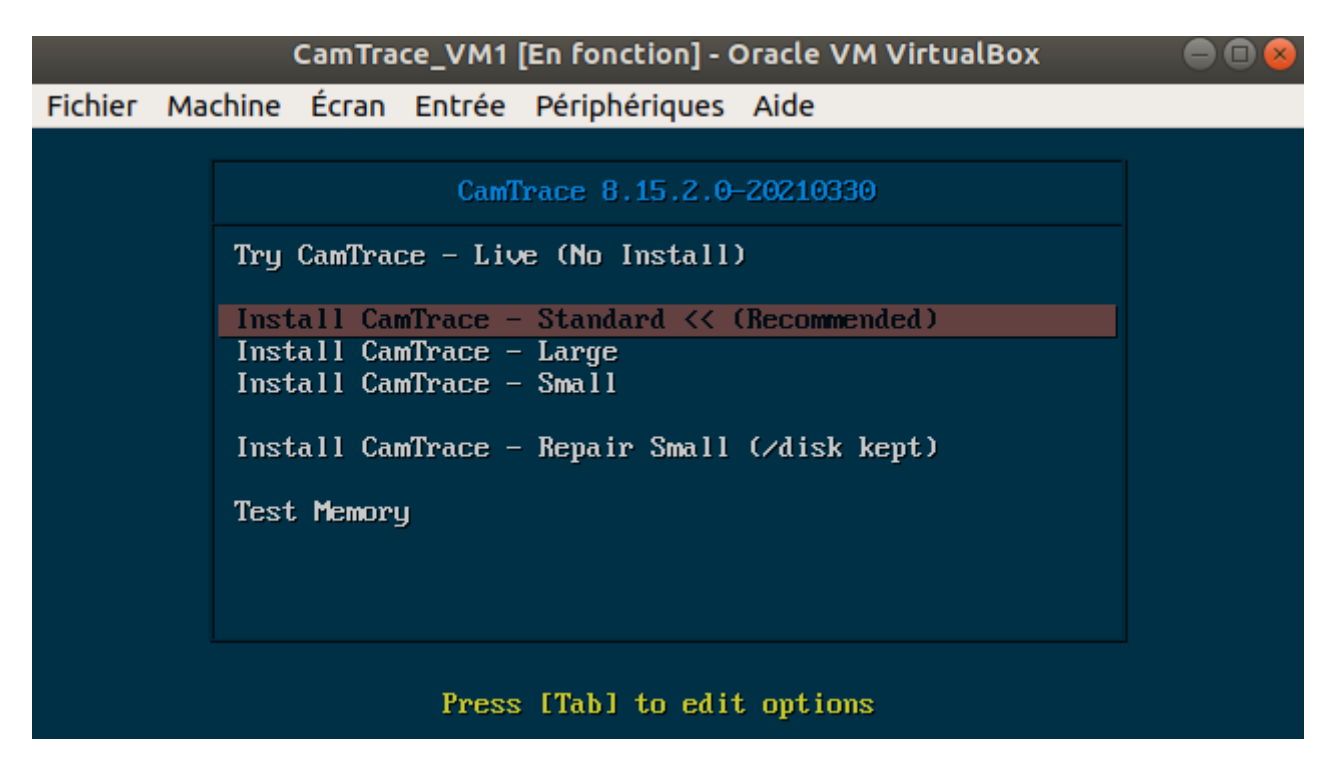

Please refer to the "CamTrace Server Installation" manual and the "Getting Started Guide" manual for further installation.

**Important**: To "exit" your cursor from the VM, you can use the "CTRL" key on the right of your keyboard (the "CTRL" key on the left of your keyboard will not work).

#### <span id="page-9-0"></span> **2.3.2 Snapshot**

After the commissioning of your CamTrace Server (so after the system configuration, the cameras declaration...), it is advised to take a snapshot of your VM in order to save a healthy base of your installation. To take a snapshot, click on "Machine" then "Take a snapshot":

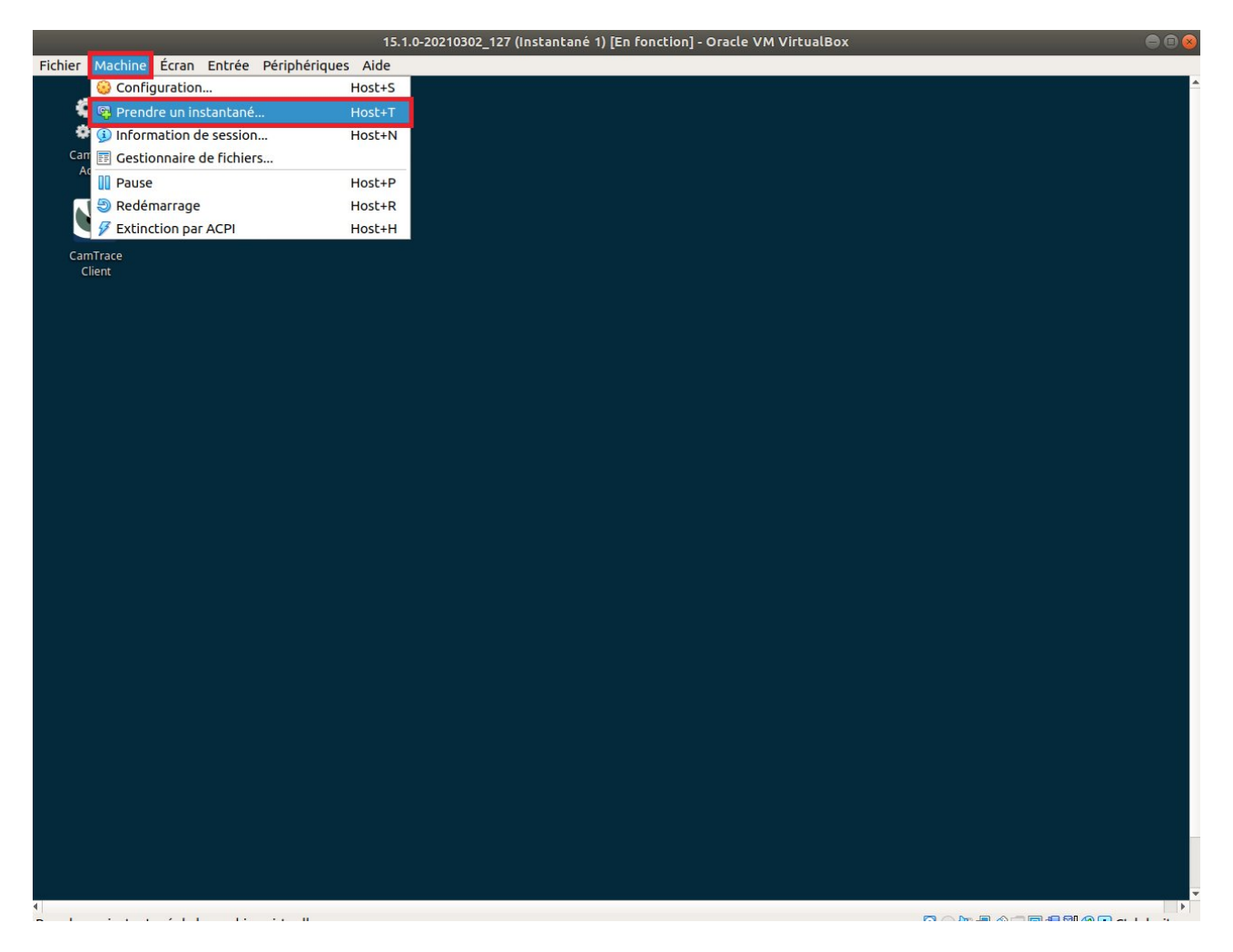

Enter a precise description of your snapshot, so you know what you are restoring (if you need to restore a snapshot later).

#### <span id="page-10-0"></span> **2.3.3 VirtualBox window size**

To enlarge the window size of the VM, click on "Screen" then choose "Fit to Window" from the VM menu:

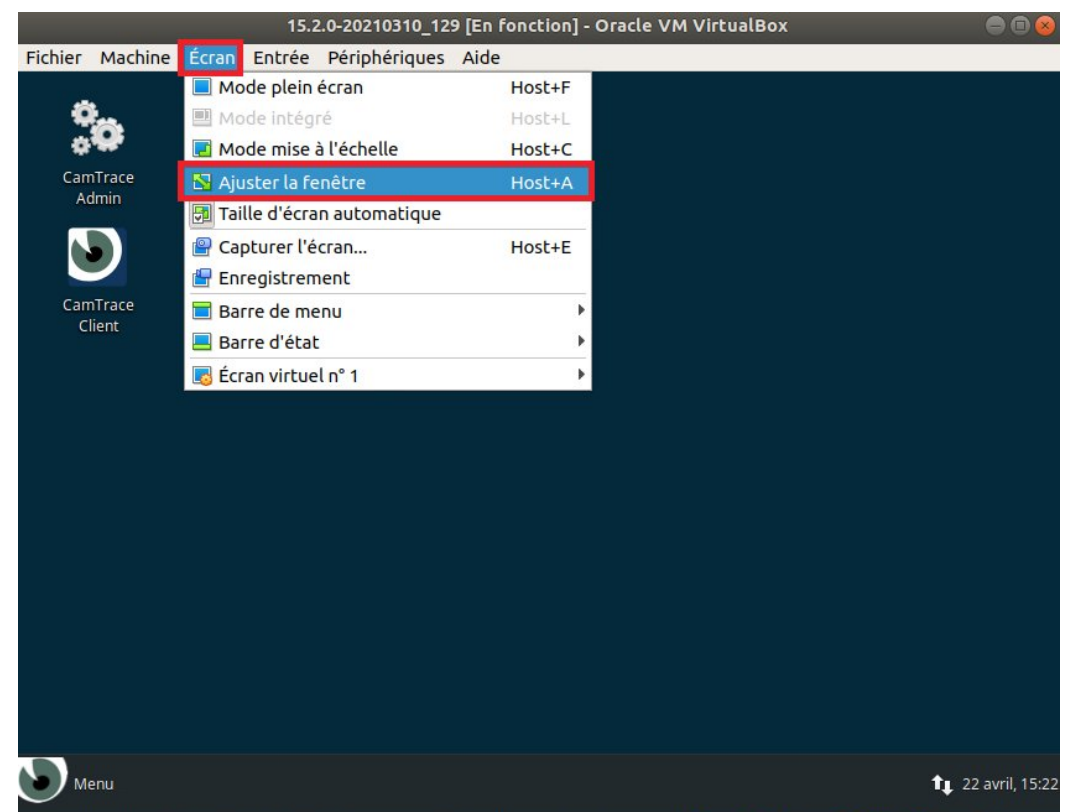

Ajuster la taille et la position de la fenêtre pour contenir l'écran virtuel au mieu $\textcircled{3} \textcircled{4} \textcircled{4} \textcircled{5} \textcircled{6} \textcircled{7}$  Ctrl droite

Then, from the CamTrace Operating System Menu, type "View" to open the View utility:

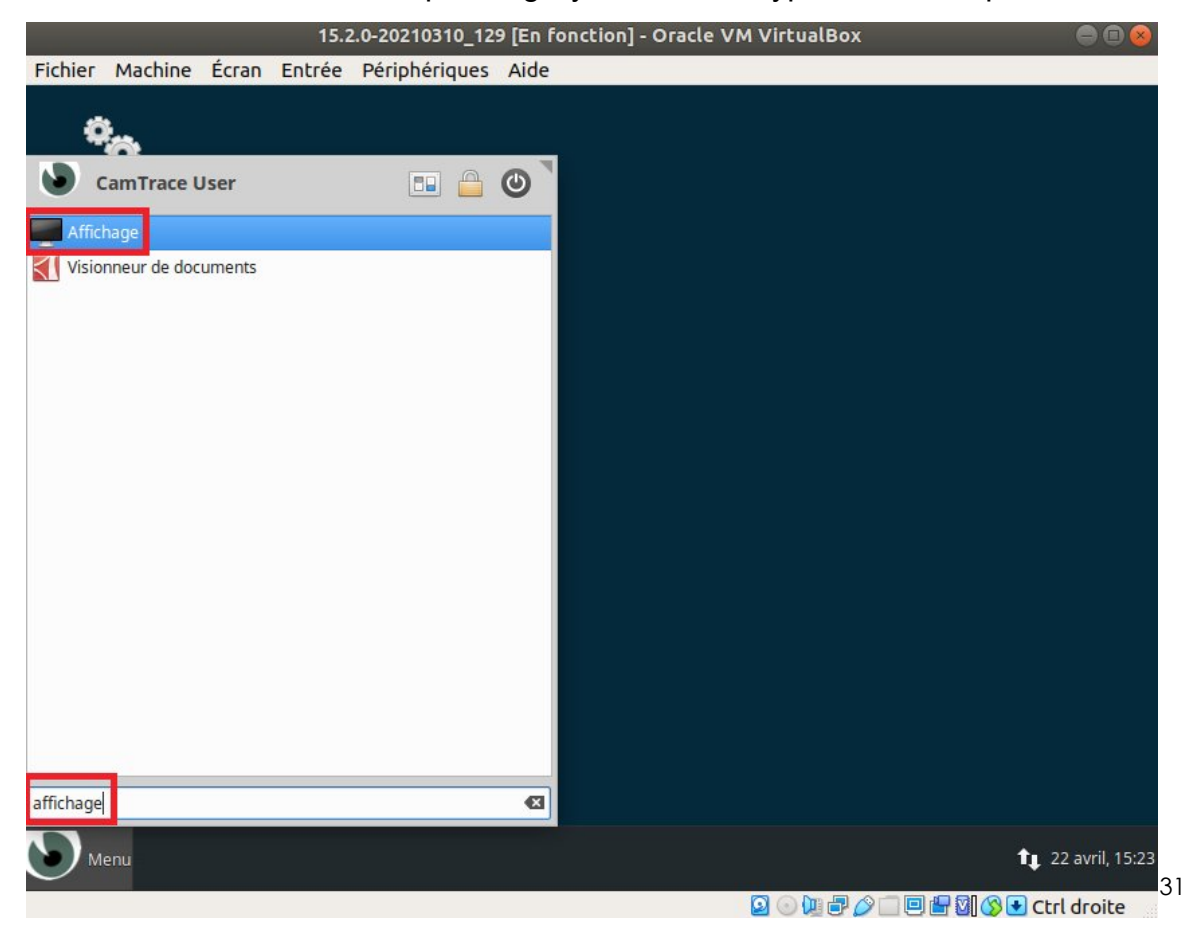

### Choose the right resolution for your equipment:

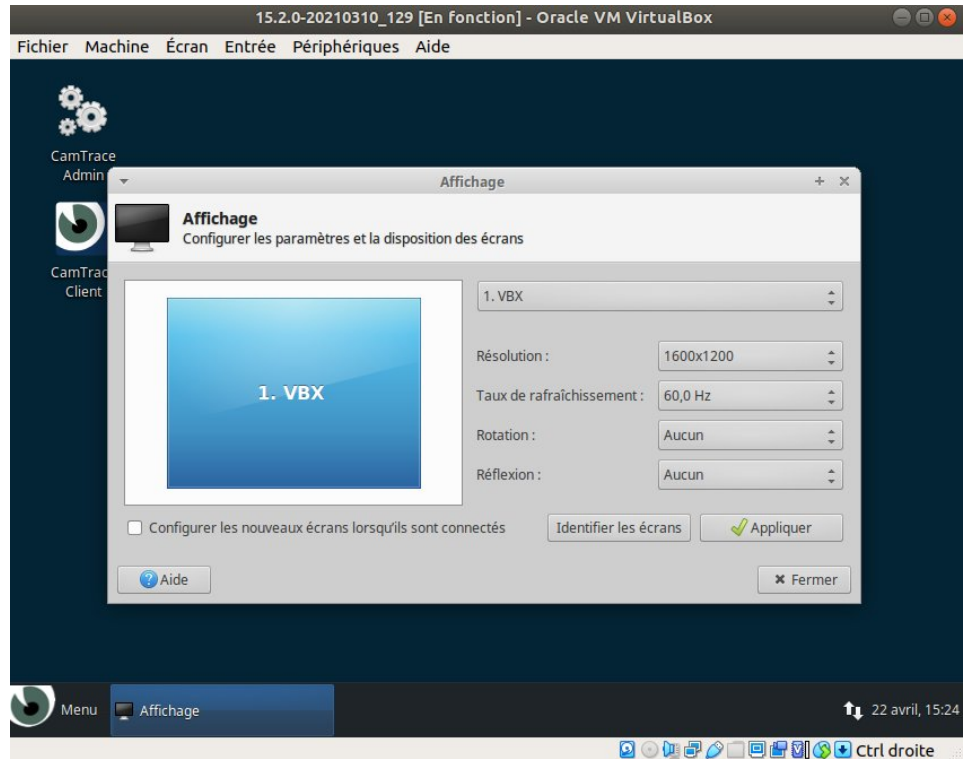

then click on "Apply" and "Close".

For further information, please contact

## **www.camtrace.com**